# TIPS earthVision®13 - 64-bit Windows® Installation Guide

(64-bit Linux available upon request)

August 2021

KeyClient7.X or higher <u>must be installed</u>. Open Control Panel, view by large icons, look for KeyAccess. If missing or less than version 7, download and install k2client32 or 64 from:

https://osmtips.sharefile.com/f/fob60842-aa6e-43a7-b70c-e3e3f34fbe2d

Change server name to that in the License Information Sheet. Restart if asked.

#### Needed:

- *License Information Sheet* (attached to earthVision (EV) Distribution Letter)
- EV13 installer -- ev13\_win64\_31jan2023 obtained from: https://osmtips.sharefile.com/f/fo2ab7a7-1e02-48f0-8d2d-e44c2202ee09

#### **Optional:**

- Python typically gets installed with ESRI software. If not, get WinPython (winpython.github.io) or Anaconda 2.7+ or 3.6+ at the Anaconda <u>website</u>.
- Perl (http://strawberryperl.com/)

# **Typical Installation**

## Login with administrative rights:

- In Control Panel, find and uninstall\* any previous versions.
- Stay in control Panel and check for any NVIDIA drive and version. If not at least 355.xx, update

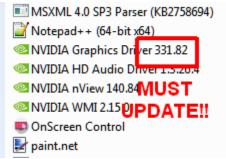

at the <u>NVIDIA website</u>. Version 375.xx+ is recommended.

• Follow instructions in *License Information Sheet* to enter System Variables.

**Install EV13:** Right click *ev13\_win64\_31jan2023 setup.exe* and run as administrator. Select all of the defaults; finish.

### **Restart computer**

**Test:** Open EV Main Menu, select Visualization -> 3D Viewer. The firewall alert is one-time and harmless, click "cancel." If the Viewer and file selection don't open after a bit, there may be firewall issues. Contact us.

## EV13 is now installed.

A few moments spent studying the User Guide Introduction will give a good overview of the program and interface.

Any issues or questions should be directed to: Kristin Brown (<u>kbrown2@osmre.qov</u>) (303)-236-3410.

Periodically, revisit Sharefile for patches, updates, and new features.

# **Show ALL Files and Extensions**

#### SHOW ALL FILES AND EXTENSIONS

File extensions are hidden by default in Windows. Because Windows' "idea" of **Type** can't be trusted, showing extensions helps you use the right files for all software.

Example: A folder may have several files with the same name:

| ile Edit View Tools | Help                           |                    |                 |           |
|---------------------|--------------------------------|--------------------|-----------------|-----------|
| Organize 👻 Include  | in library 🔻 Share with 👻 Burn | New folder         | 833             | - 🔟 🤅     |
| ★ Favorites         | Name                           | Date modified      | Туре            | Size      |
| E Desktop           | AltonDonut                     | 2/19/2013 12:27 PM | 3D Grid File    | 21 KB     |
| PROJECTS            | AltonDonut                     | 2/22/2013 10:57 AM | PDAT File       | 1 KB      |
| JOB                 | AltonDonut                     | 2/19/2013 12:18 PM | Text Document   | 1 KB      |
| 🖳 Recent Places     | contours                       | 2/28/2013 12:31 PM | DBF File        | 463 KB    |
| 🙀 Downloads         | A contours                     | 2/28/2013 12:31 PM | AutoCAD Shape S | 12,604 KB |
| 🛤 Libraries 👻       | SHR contours                   | 2/28/2013 12:31 PM | AutoCAD Compil  | 14 KB     |

You can't tell what these files are just from their names and "type" is often associated with the wrong program. Not only is this confusing but it's easy to delete the wrong files. To show file extensions, in the search bar type Show File Extensions to get a window that looks like this:

#### TIPS earthVision 13 Installation Page3

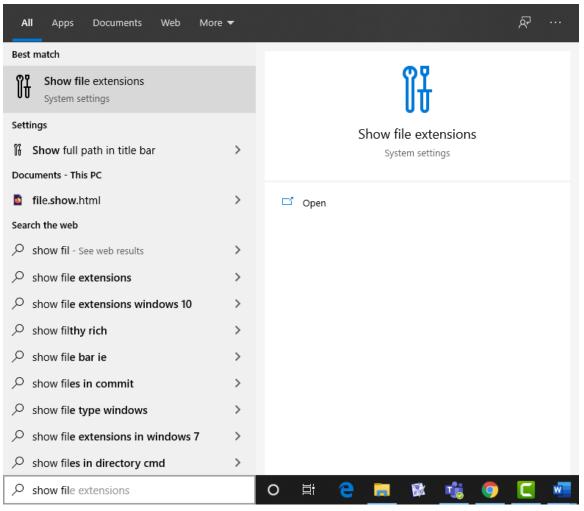

Click on Show file extensions.

| Settings                       |                                                                                           | - | × |
|--------------------------------|-------------------------------------------------------------------------------------------|---|---|
| යි Home                        | For developers                                                                            |   |   |
| Find a setting                 | Device discovery                                                                          |   |   |
| Update & Security              | Make your device visible to USB connections and your local network.                       |   |   |
| ⊖ Windows Update               | Note: This requires version 1803 of the Windows 10 SDK or later.                          |   |   |
| 些 Delivery Optimization        | File Explorer                                                                             |   |   |
| Windows Security               | Apply the following settings for a more developer friendly File Explorer.                 |   |   |
| → Backup                       | Change settings to show file extensions Show settings                                     |   |   |
| /> <sup>3</sup> Troubleshoot   | ✓ Change settings to show hidden and system files Show settings                           |   |   |
| 윤 Recovery                     | ✓ Change settings to show full path in title bar Show settings                            |   |   |
| <ul> <li>Activation</li> </ul> | Change policy to show Run as different user in Start Show settings                        |   |   |
| 占 Find my device               |                                                                                           |   |   |
| 🖁 For developers               | Change settings to show empty drives Show settings                                        |   |   |
| 😸 Windows Insider Program      | Apply                                                                                     |   |   |
|                                | Remote Desktop                                                                            |   |   |
|                                | Apply the following settings to enable Remote Desktop and ensure<br>machine availability. |   |   |
|                                | Change settings to allow remote connections to this Show settings computer                |   |   |
|                                | Change settings to allow connections only from Show settings                              |   |   |

Click on Show Settings.

Select the View tab and under Advanced Settings, check: Show Hidden Files, Folders and Drives then uncheck Hide Empty Drives in the Computer folder and Hide extensions for known file types and Hide protected operating system files (answer "yes" when Windows prompts).

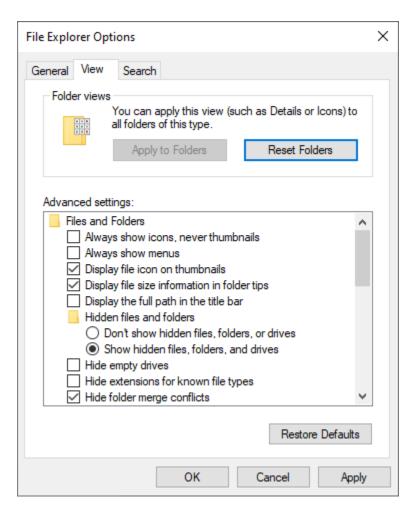

Click **OK** and now you can see all extensions.